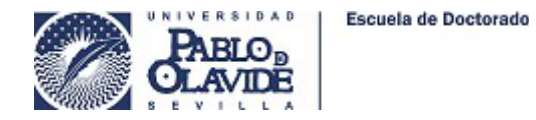

## **1) REVISIÓN DE ACTIVIDADES DEL CURSO ACADÉMICO VIGENTE:**

A. ACCEDERMOS A RAPI Y PULSAMOS SOBRE "ACTIVIDADES", Y A CONTINUACIÓN, SELECCIONAMOS EL CURSO ACADÉMICO VIGENTE, EN EL EJEMPLO, "2023-24" . ESTO NOS MOSTRARÁ LAS ACTIVIDADES QUE HAYAMOS IDO REGISTRANDO DURANTE EL CURSO ACADÉMICO Y EL ESTADO EN EL QUE SE ENCUENTRAN.

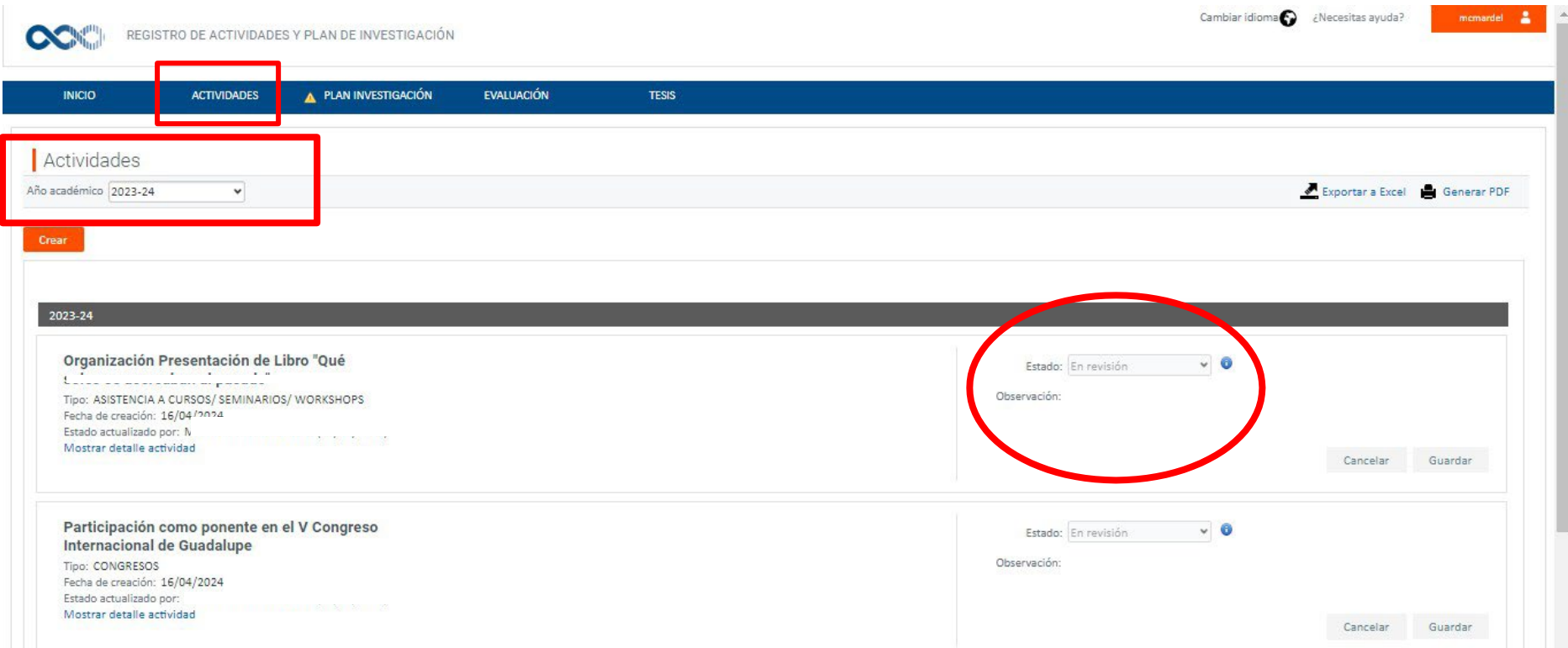

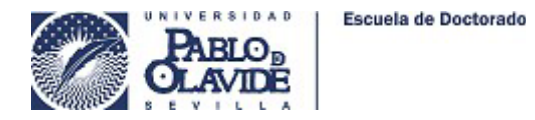

**2)**

## **DESCRIPCIÓN DE LOS DISTINTOS ESTADOS EN LOS QUE SE PUEDE ENCONTRAR UNA ACTIVIDAD, Y SUS CONSECUENCIAS**

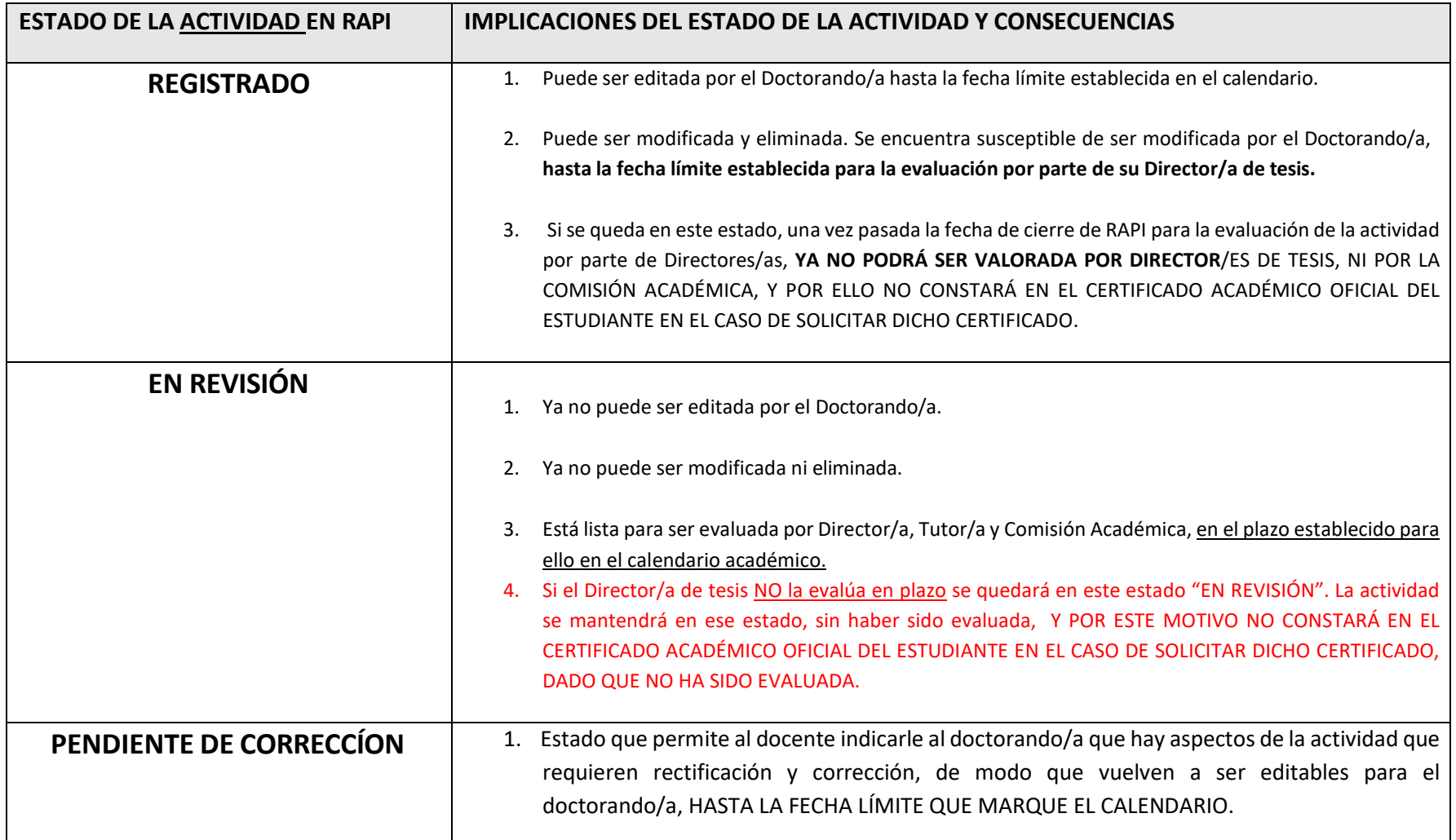

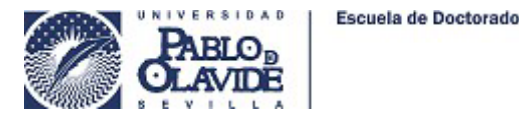

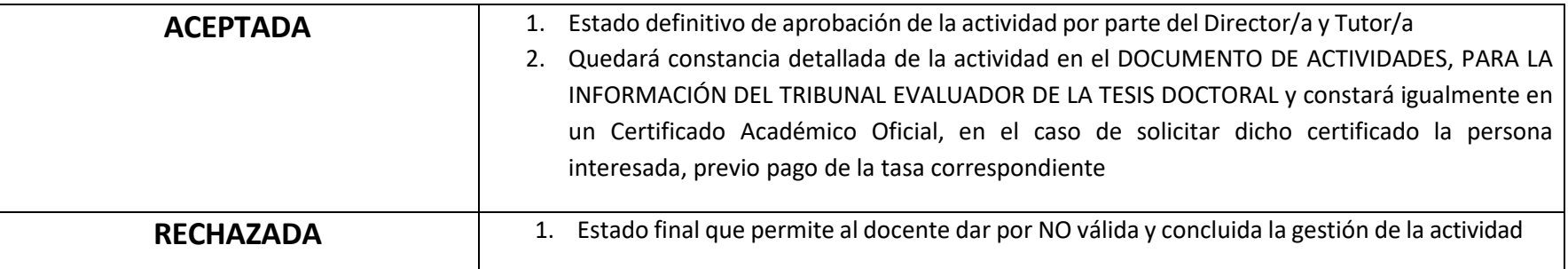

## **3) EL OBJETIVO ES DEJAR TODAS LAS ACTIVIDADES DEL CURSO VIGENTE EN EL ESTADO ADECUADO "EN REVISIÓN" , Y AVISAR AL DIRECTOR/A DE** TESIS PARA QUE SEPA QUE YA ESTÁN DISPONIBLES PARA SU VALORACIÓN, HASTA LA FECHA LÍMITE QUE MARQUE EL CALENDARIO ACADÉMICO DEL CURSO **CORREPONDIENTE.**

## **4) REVISIÓN DE ACTIVIDADES DE CURSOS ACADÉMICOS ANTERIORES QUE QUEDARON EN ESTADO "REGISTRADO" O "EN REVISÓN", PARA SU ACTUALIZACIÓN EN EL CURSO VIGENTE.**

- A. EN EL CASO DE QUE ALGUNA ACTIVIDAD REGISTRADA EN CURSOS PASADOS HUBIESE QUEDADO EN EL ESTADO INCOMPLETO "REGISTRADO" O "EN REVISÓN", LA ACTIVIDAD SE PODRÁ VOLVER A REGISTRAR EN EL PRESENTE CURSO PARA DARLE LA OPORTUNIDAD DE QUE PUEDA SER EVALUADA DEFINITIVAMENTE POR EL DIRECTOR/A Y QUEDAR ASÍ REFLEJADA EN EL DOCUMENTO DE ACTIVIDADES Y EN UNA CERTIFICACIÓN ACADÉMICA OFICIAL.
- B. PARA LLEVAR A CABO ESTA ACTUALIZACIÓN DEBEREMOS REVISAR LAS ACTIVIDADES **INCOMPLETAS** Y PARA ELLO SEGUIREMOS LA SIGUIENTE SECUENCIA.
	- 1. ACCEDEMOS A RAPI Y PULSAMOS SOBRE "ACTIVIDADES", Y A CONTINUACIÓN, SELECCIONAMOS EN EL CURSO ACADÉMICO **"Todos**". ESTO NOS MOSTRARÁ TODAS LAS ACTIVIDADES QUE HAYAMOS IDO REGISTRANDO A LO LARGO DE LOS CURSOS QUE LLEVEMOS MATRICULADOS.

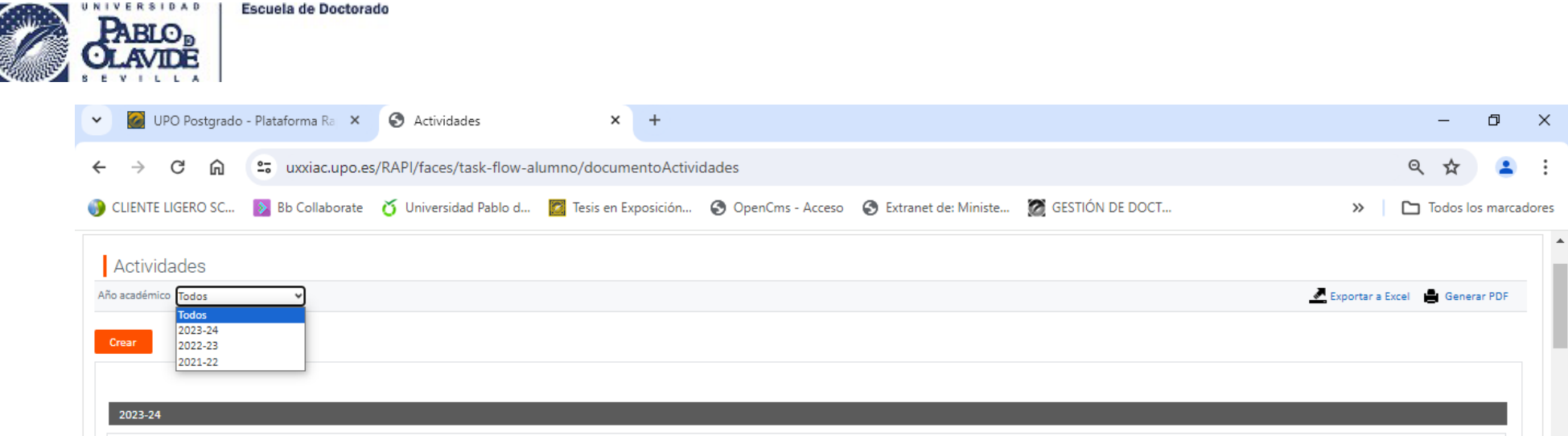

2. A CONTINUACIÓN, IREMOS AVANZANDO POR LAS DISTINTAS ACTIVIDADES DE LOS **CURSOS ANTERIORES** Y EN EL CASO DE DETECTAR ALGUNA EN ESTADO "REGISTRADO" O "EN REVISIÓN", PODREMOS TOMAR ESOS DATOS Y REGISTRAR LA ACTIVIDAD NUEVAMENTE EN EL PRESENTE CURSO, *SIEMPRE QUE SE CUENTE CON EL DOCUMENTO ACREDITATIVO QUE EVIDENCIE LA REALIZACIÓN DE LA ACTIVIDAD EN SU FECHA REAL*, EN EL CURSO PASADO QUE CORRESPONDIERA.

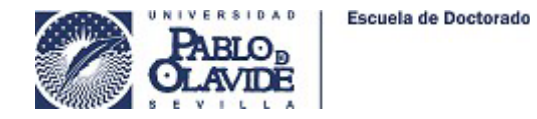

3. A CONTINUACIÓN, REGISTRAREMOS EN EL PRESENTE CURSO LA ACTIVIDAD SIN EVALUAR DEL CURSO ANTERIOR O DE CURSOS ANTERIORES, INTRODUCIENDO TODOS LOS DATOS REALES DE LA ACTIVIDAD NO EVALUADA. PARA ELLO, SE CREARÁ UNA ACTIVIDAD EN EL PRESENTE CURSO, Y AL DESPLEGAR EN EL APARTADO "DATOS DEL DETALLE", PARA INTRODUCIR LA INFORMACIÓN SOBRE LA FECHA DE LA ACTIVIDAD Y OTROS DATOS, ENCONTRARÁN EL CAMPO DE OBSERVACIONES, EN EL QUE PERMITIRÁ INTRODUCIR EL COMENTARIO QUE INDICAMOS -SEÑALADO EN LA ÚLTIMA IMAGEN CON LA FLECHA VERDE-,

DEBEREMOS INDICAR "Actividad sin evaluar del curso xxxx/xx" (especificando el curso).

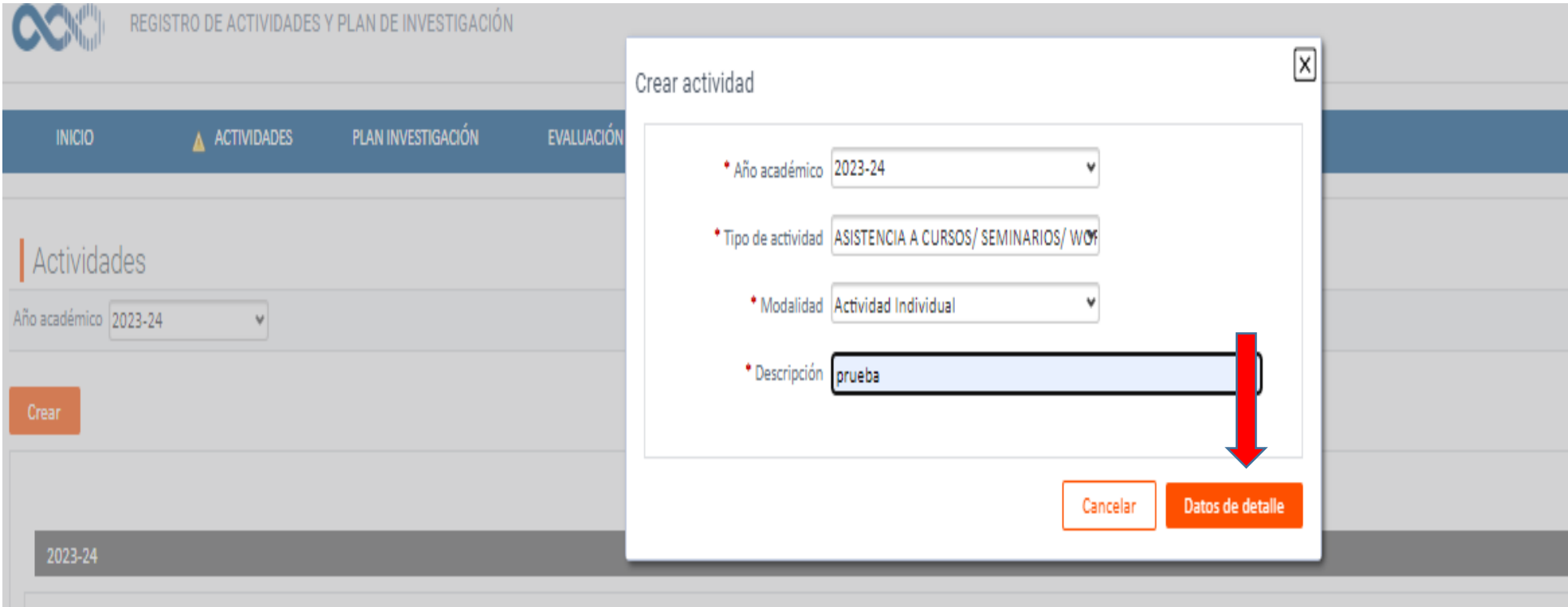

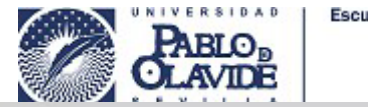

Escuela de Doctorado

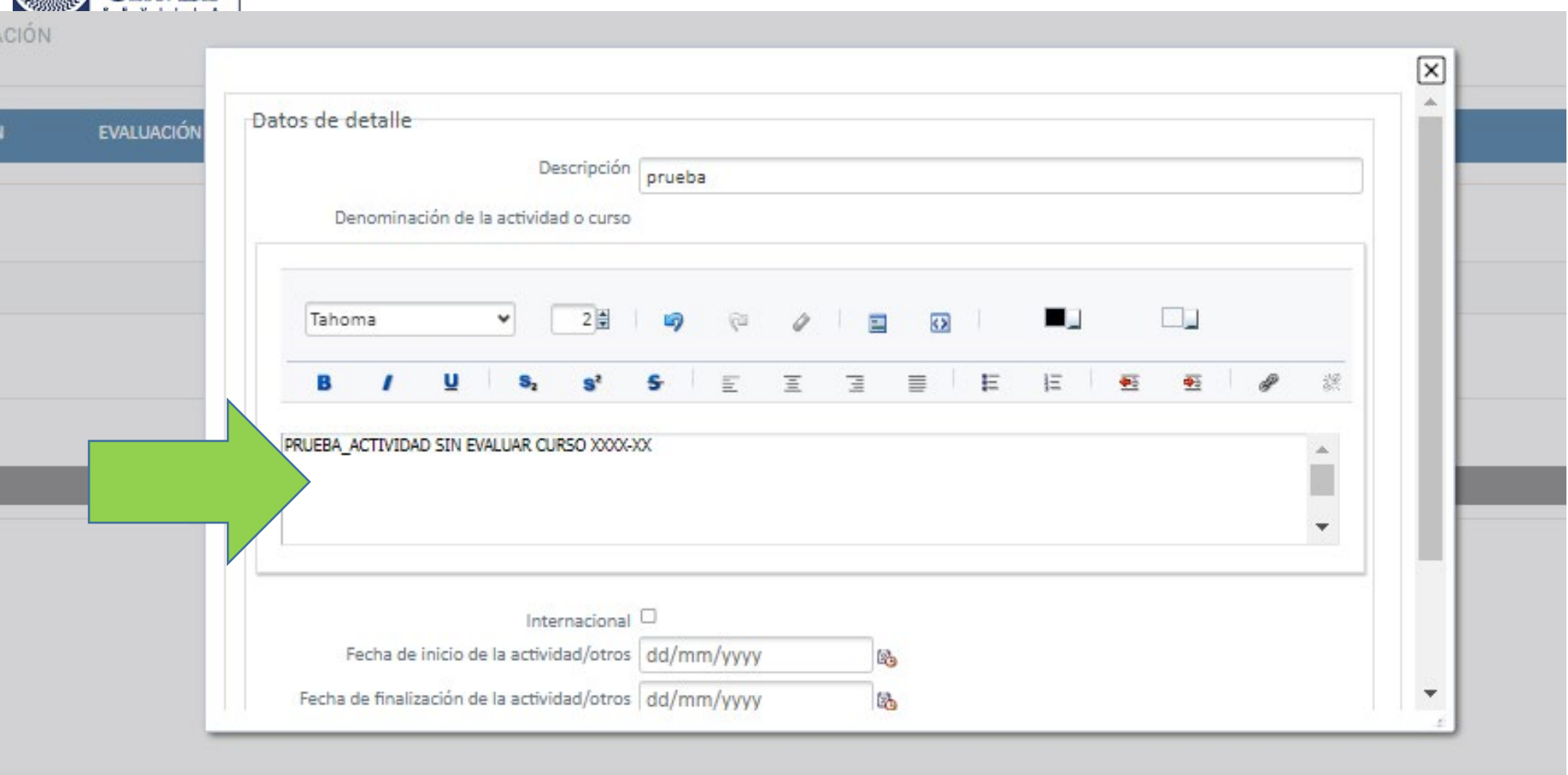

4. A CONTINUACIÓN, UNA VEZ REGISTRADA, SE DEBERÁ DEJAR LA ACTIVIDAD EN ESTADO "EN REVISIÓN" E INMEDIATAMENTE DEBEREMOS COMUNARLO AL DIRECTOR/A DE TESIS PARA SOLICITARLE SU VALORACIÓN ("ACEPTADO" O "RECHAZADO", O EN SU CASO, "PENDIENTE DE CORRECCIÓN". EN ESTE ÚLTIMO CASO, PERMITIRÍA LA CORRECCIÓN DE LOS DATOS POR PARTE DEL DOCTORANDO/A, HASTA LA FECHA LÍMITE DE CIERRE DE RAPI MARCADA EN EL CALENDARIO DEL CURSO ACADÉMICO VIGENTE.

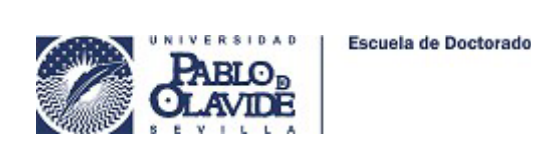

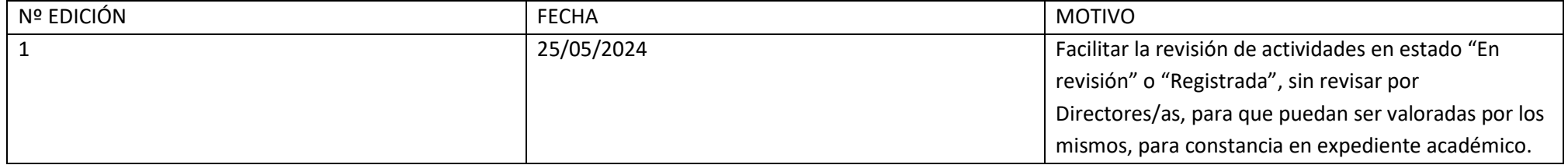